ELISE MOSS Autodesk Certified Instructor

> AUTODESK ertified Instructo

# Autodesk Revit 2025 Architecture Basics ® ® From the Ground Up

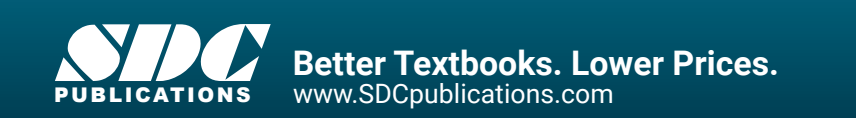

# Visit the following websites to learn more about this book:

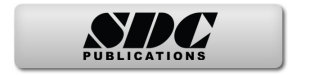

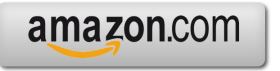

Google books

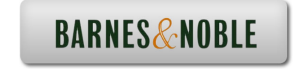

# **Lesson 2 Mass Elements**

Mass Elements are used to give you a conceptual idea of the space and shape of a building without having to take the time to put in a lot of detail. It allows you to create alternative designs quickly and easily and get approval before you put in a lot of effort.

## *Massing Tools*

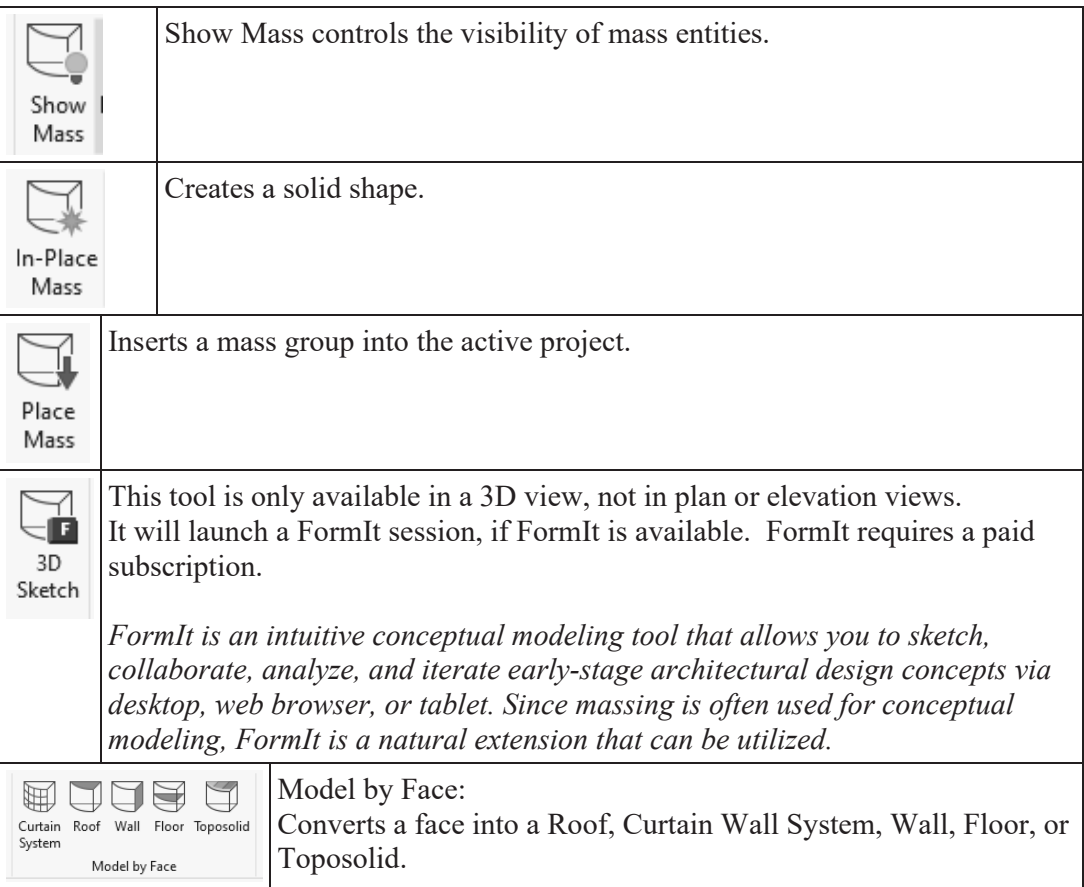

When creating a conceptual mass to be used in a project, follow these steps:

- 1. Create a sketch of the desired shape(s).
- 2. Create levels to control the height of the shapes.
- 3. Create reference planes to control the width and depth of the shapes.
- 4. Draw a sketch of the profile of the shape.
- 5. Use the Massing tools to create the shape.

Masses can be used to create a component that will be used in a project, such as a column, casework, or lighting fixture, or they can be used to create a conceptual building.

### *Exercise 2-1 Shapes*

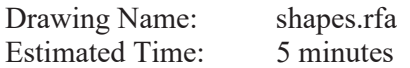

This exercise reinforces the following skills:

- $\Box$  Creating basic shapes using massing tools
- □ Create an extrude
- $\Box$  Modify the extrude height
- □ Create a revolve
- □ Create a sweep
- Create a blend
- Modify a blend

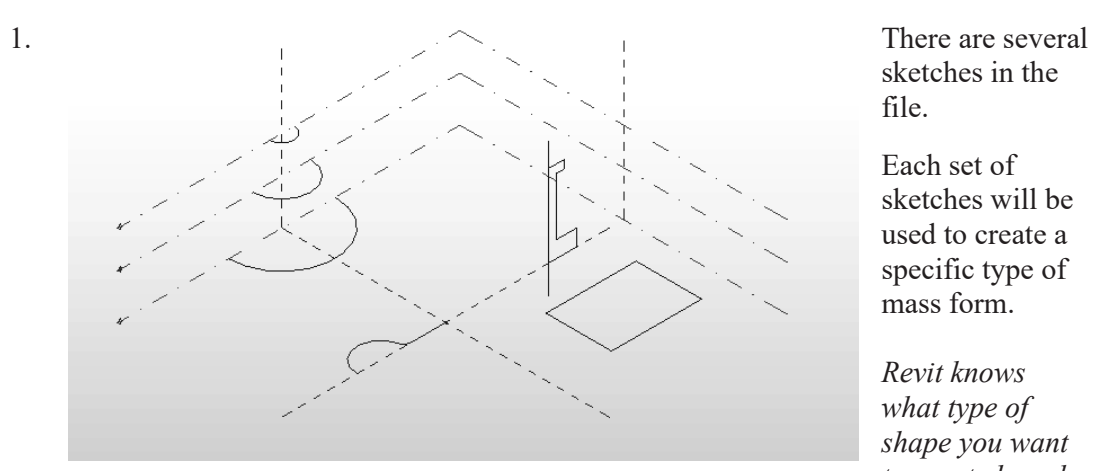

sketches in the file.

Each set of sketches will be used to create a specific type of mass form.

*Revit knows what type of shape you want to create based on what you select. It's all in the ingredients!*

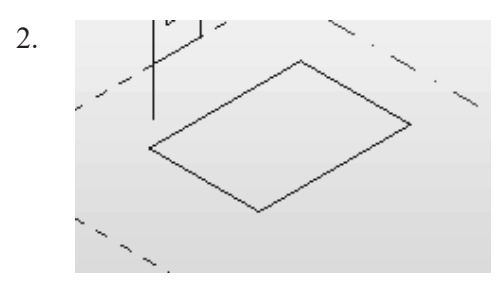

2.  $\Box$  The most basic mass form is an extrude. This mass form requires a single closed polygonal sketch.

> The sketch should have no gaps or selfintersecting lines.

Select the rectangle so it highlights.

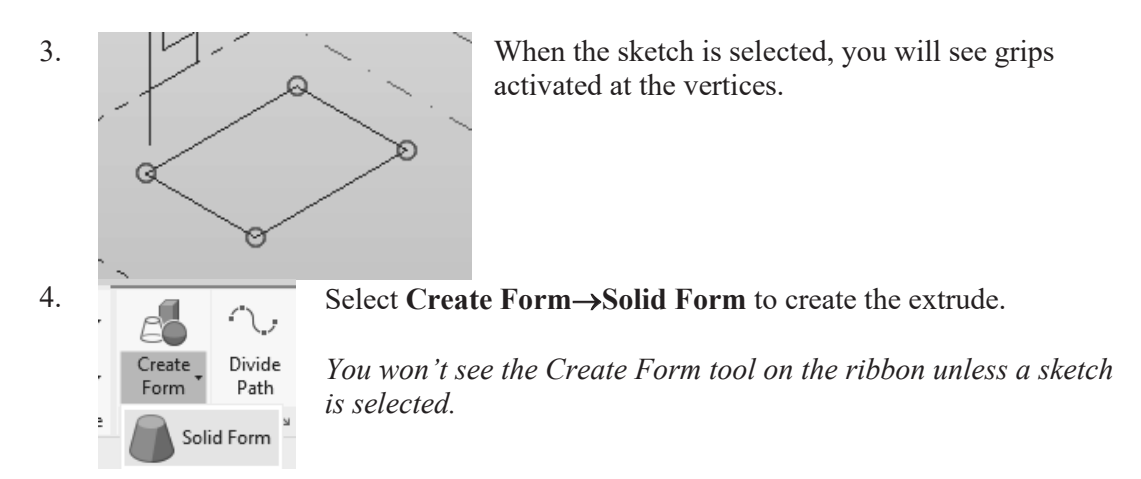

5. A preview of the extrude is displayed.

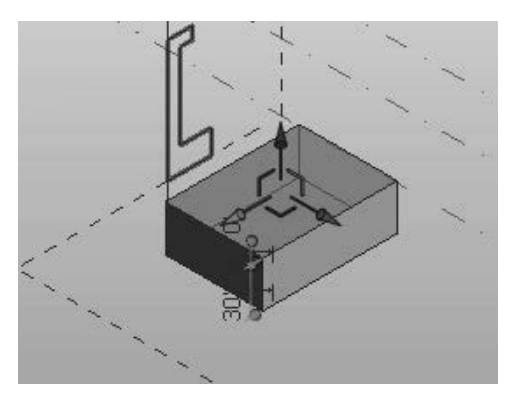

6. Activate the **East Elevation**.

You can use the triad on the top of the extrude to extend the shape in any of the three directions.

There are two dimensions:

The bottom dimension controls the height of the extrude.

The top dimension controls the distance from top face of the extrude and the next level.

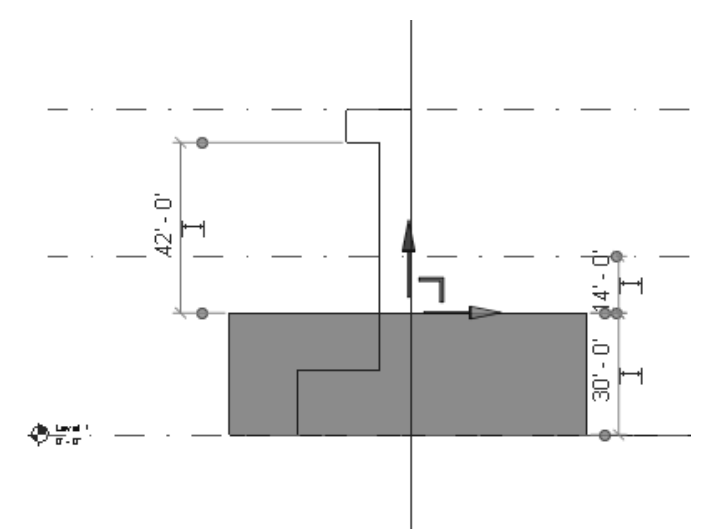

You can see how the dimensions are indicating the relative distances between the top face and the upper level, the bottom face, and another sketch.

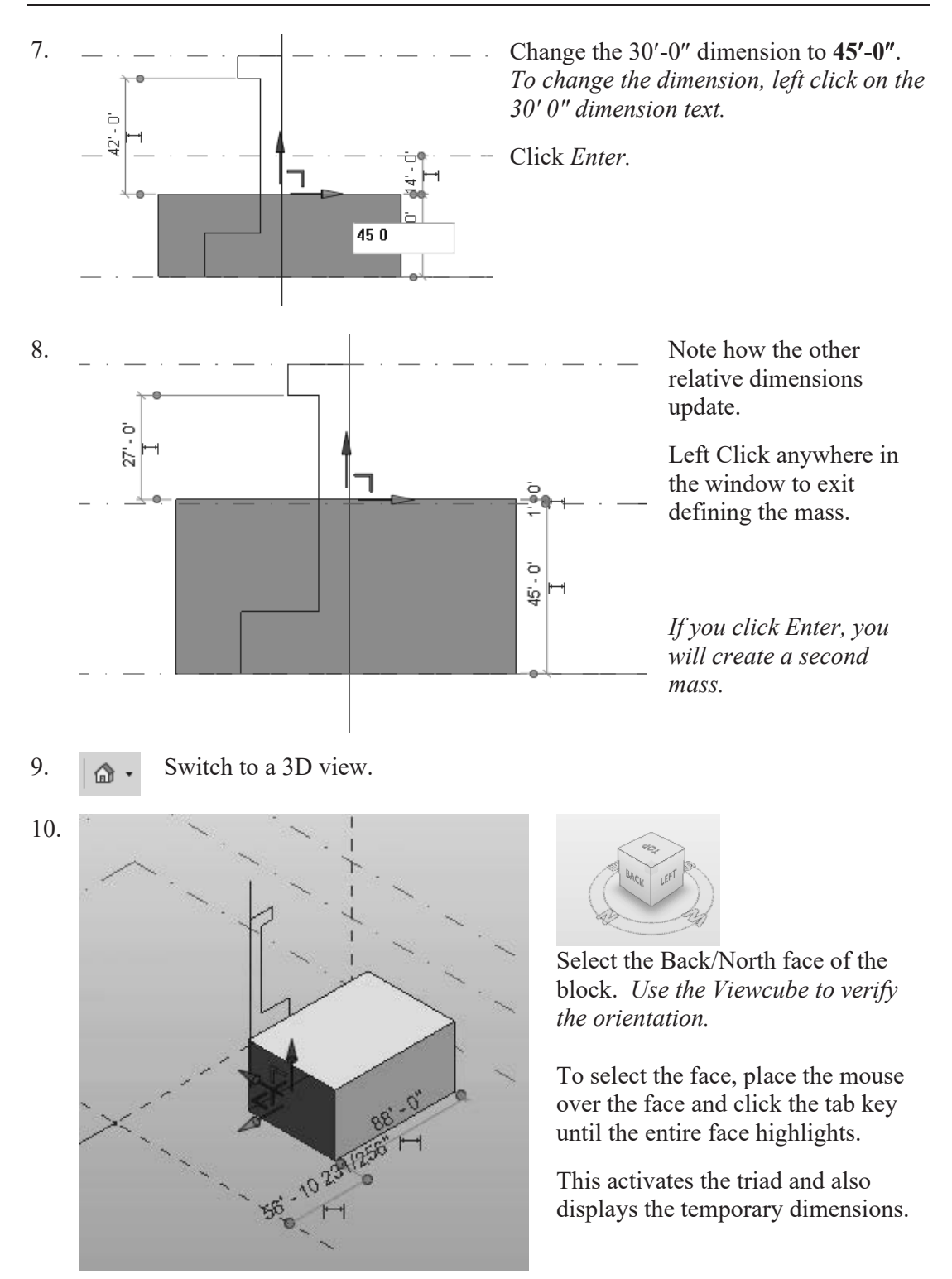

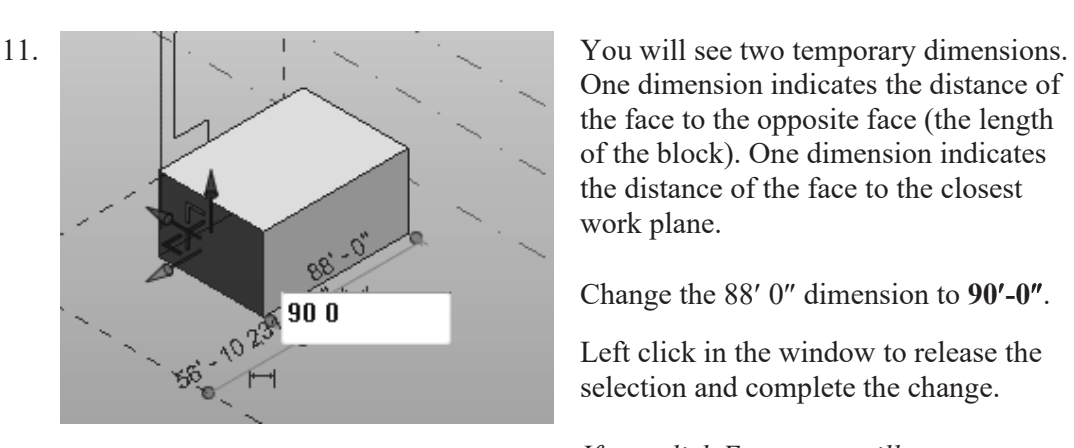

One dimension indicates the distance of the face to the opposite face (the length of the block). One dimension indicates the distance of the face to the closest work plane.

Change the  $88'$  0" dimension to  $90'$ -0".

Left click in the window to release the selection and complete the change.

*If you click Enter, you will create a second mass.*

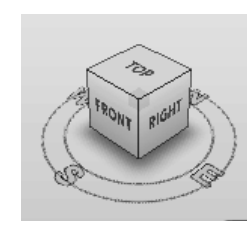

12. Use the View Cube to reorient the view so you can clearly see the next sketch.

> This sketch will be used to create a Revolve.

A Revolve requires a closed polygonal shape PLUS a reference line which can be used as the axis of revolution.

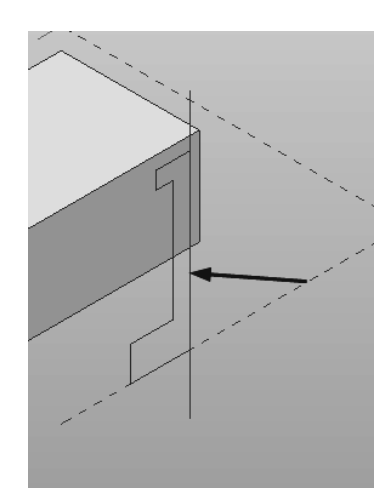

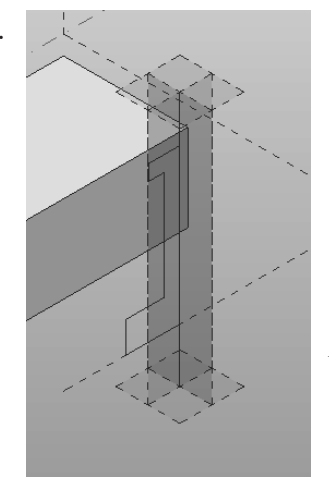

13.  $\sqrt{ }$  Hold down the CONTROL key and select the Axis Line (this is a reference line) and the sketch.

> *Note that a reference line automatically defines four reference planes. These reference planes can be used to place sketches.*

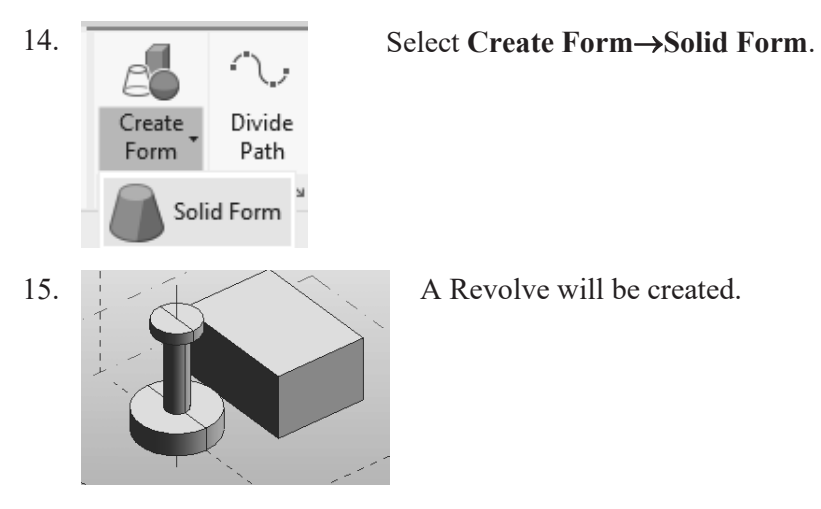

Our next mass form will be a SWEEP.

A sweep requires two sketches. One sketch must be a closed polygonal shape. This sketch is called the profile. The second sketch can be open or closed and is called the path. The profile travels along the path to create the sweep.

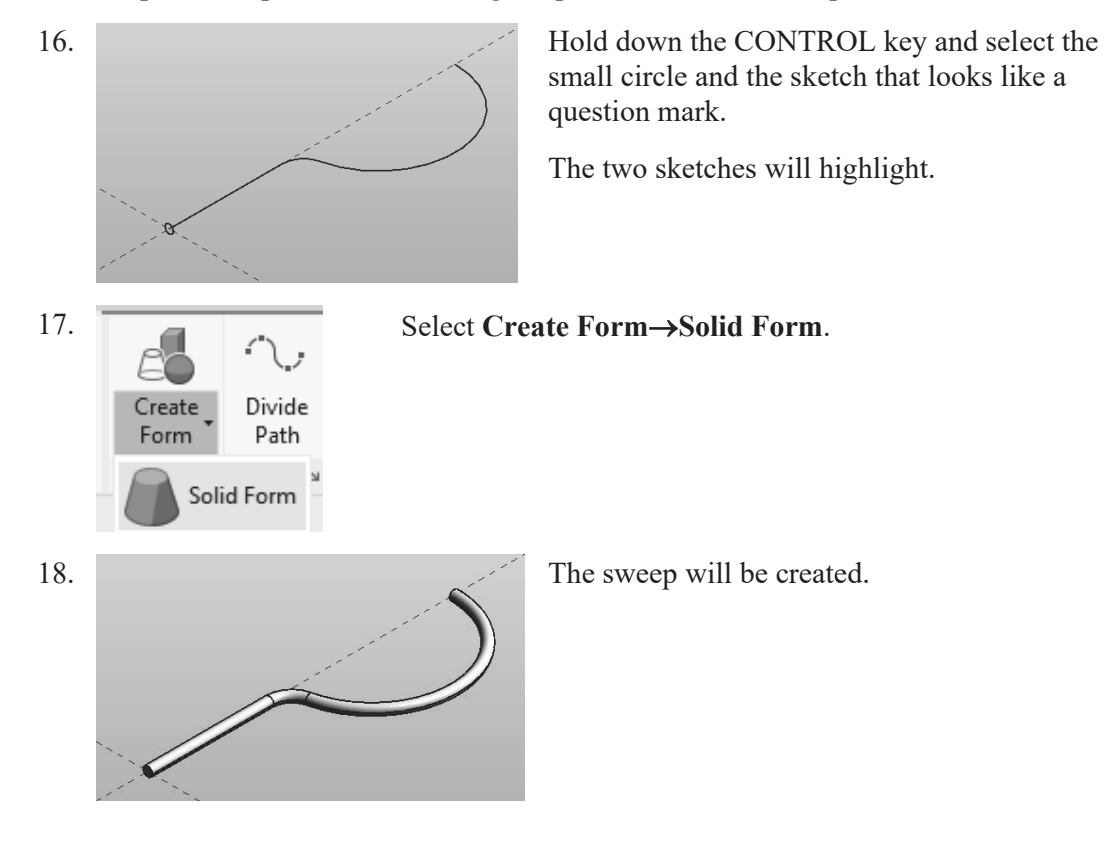

*The most common error when creating a sweep is to make the profile too big for the path. If the profile self-intersects as it travels along the path, you will get an error message. Try making the profile smaller to create a successful sweep. Sweeps are useful for creating gutters, railings, piping, and lighting fixtures.*

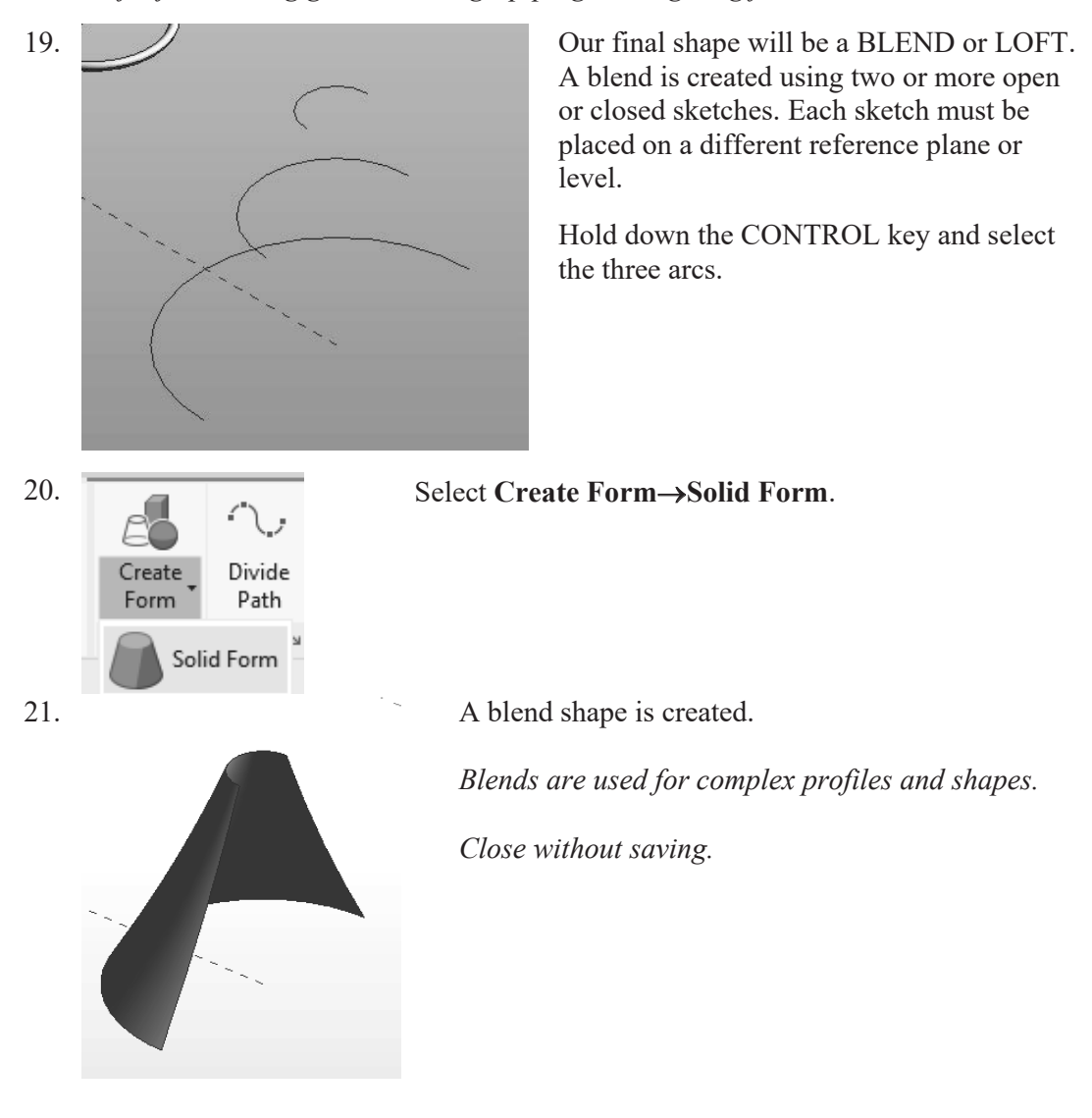

### **Challenge Task:**

Can you create the four basic shapes from scratch?

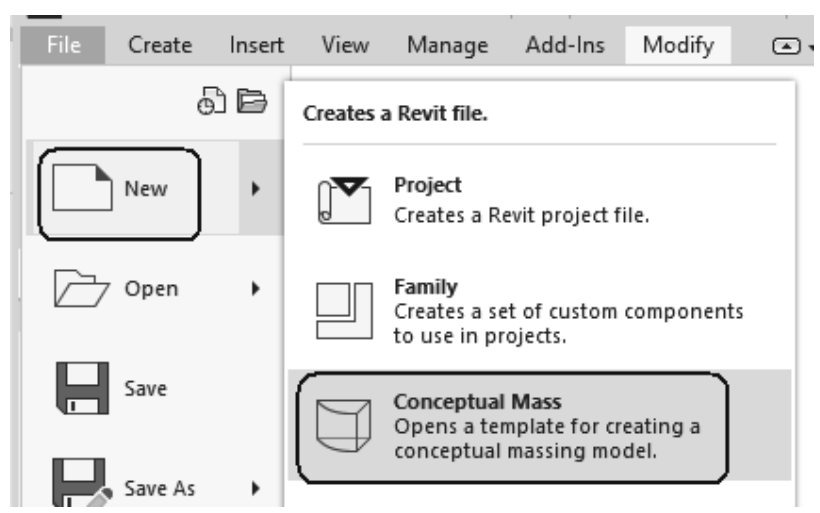

Create an extrude, revolve, sweep and blend using  $New\rightarrow$ Conceptual Mass from the Applications menu.

### *Steps to make an Extrude:*

- 1. Set your active plane using the Set Work Plane tool.
- 2. Create a single polygonal sketch with no gaps or self-intersecting lines.
- 3. Select the sketch.
- 4. Create Form $\rightarrow$ Solid Form.
- 5. Green Check to finish the mass.

### *Steps to make a Revolve:*

- 1. Set your active plane using the Set Work Plane tool.
- 2. Switch to a 3D view.
- 3. Draw a reference line to be used as the axis of revolution.
- 4. Pick one of the planes defined by the reference line as the active plane to place your sketch.
- 5. Create a single polygonal sketch no gaps, overlapping or self-intersecting lines – for the revolve shape.
- 6. Hold down the CONTROL key and select BOTH the sketch and reference line. If the reference line is not selected, you will get an extrude.
- 7. Create Form $\rightarrow$ Solid Form.
- 8. Green Check to finish the mass.

*Steps to make a Sweep:* 

- 1. Activate Level 1 floor plan view. You need to select one reference plane for the profile and one reference plane for the path. The reference planes must be perpendicular to each other. Set Level 1 for the path's reference plane.
- 2. Draw a path on Level 1. The path can be a closed or open sketch.
- 3. Create a reference plane to use for the profile. Draw a reference plane on Level 1 – name it profile plane. Make this the active plane for the profile sketch.
- 4. Switch to a 3D view. Create a single polygonal sketch no gaps, overlapping or self-intersecting lines. The profile sketch should be close to the path or intersect it so it can follow the path easily. If it is too far away from the path, it will not sweep properly, or you will get an error.
- 5. Hold down the CONTROL key and select BOTH the path and the profile. If only one object is selected, you will get an extrude.
- 6. Create Form $\rightarrow$ Solid Form.
- 7. Green Check to finish the mass.

### *Steps to make a Blend:*

- 1. Blends require two or more sketches. Each sketch should be on a parallel reference plane. You can add levels or reference planes for each sketch. If you want your blend to be vertical, use levels. If you want your blend to be horizontal, use reference planes.
	- a. To add levels, switch to an elevation view and select the Level tool.
	- b. To add reference planes, switch to a floor plan view and select the Reference Plane tool. Name the reference planes to make them easy to select.
- 2. Set the active reference plane using the Option Bar or the Set Reference Plane tool.
- 3. Create a single polygonal sketch no gaps, overlapping or self-intersecting lines.
- 4. Select at least one more reference plane to create a second sketch. Make this the active plane.
- 5. Create a single polygonal sketch no gaps, overlapping or self-intersecting lines.
- 6. Hold down the CONTROL key and select all the sketches created. If only one object is selected, you will get an extrude.
- 7. Create Form $\rightarrow$ Solid Form.
- 8. Green Check to finish the mass.

### *Exercise 2-2 Create a Conceptual Model*

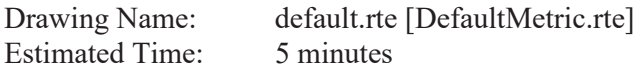

This exercise reinforces the following skills:

- □ Switching Elevation Views
- □ Setting Project Units
- Add a Level

*This tutorial uses metric or Imperial units. Metric units will be designated in brackets.* 

Revit uses a level to define another floor or story in a building.

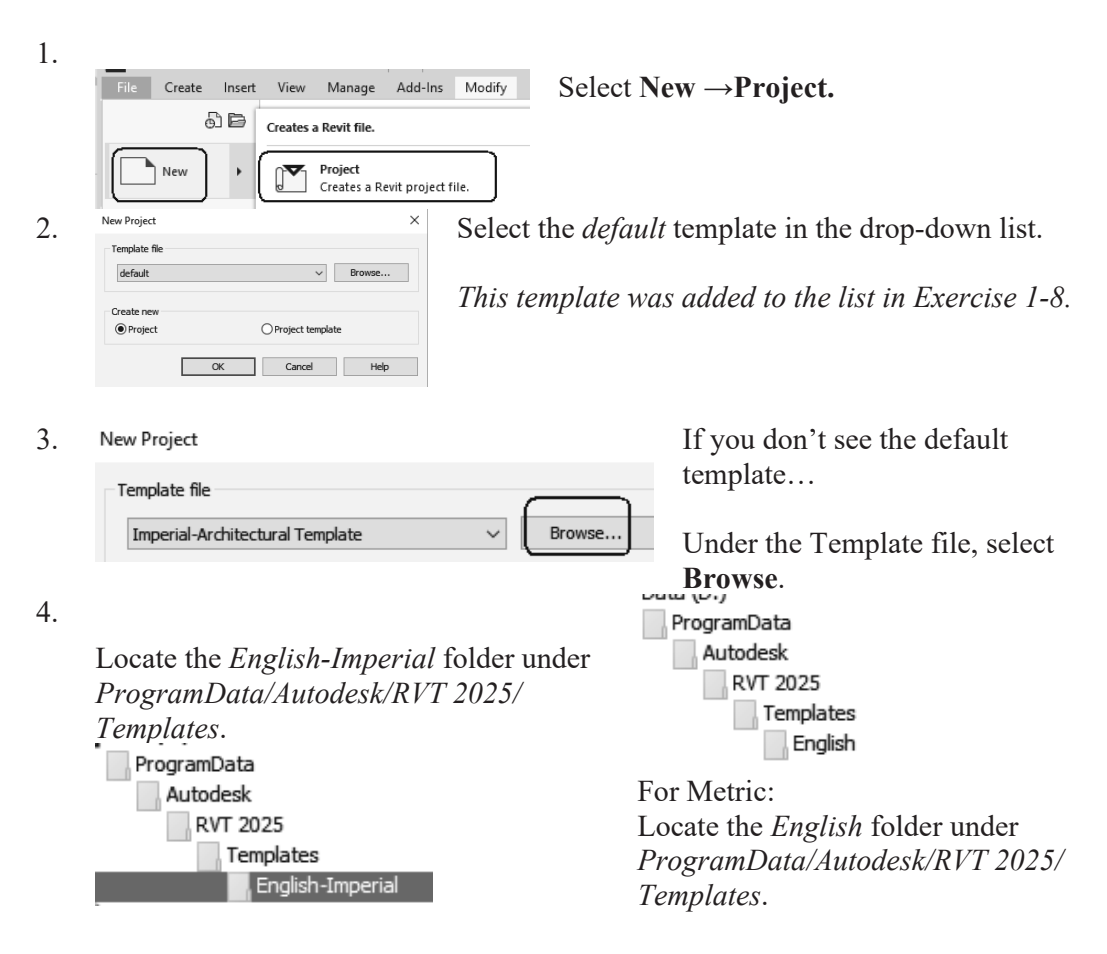

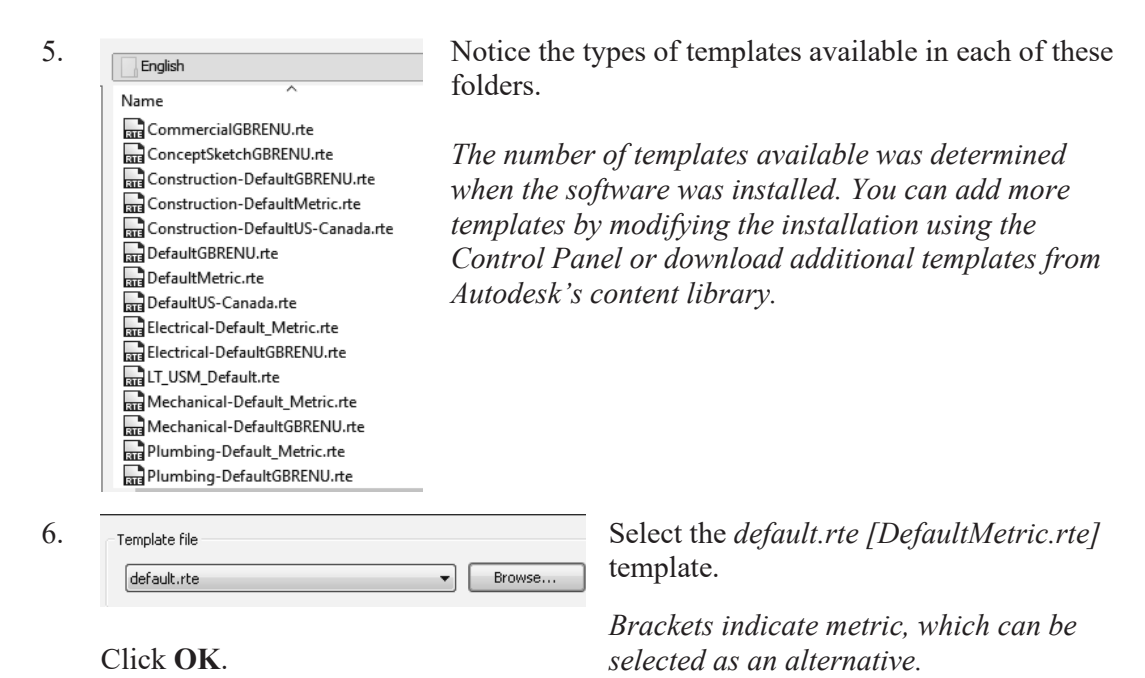

If you accidentally picked Metric when you wanted Imperial or vice versa, you can change the units at any time.

To change Project Units, go to the **Manage** Ribbon.

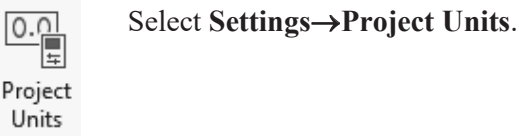

 $\mathbb{R}^{n}$  . The set of  $\mathbb{R}^{n}$ 

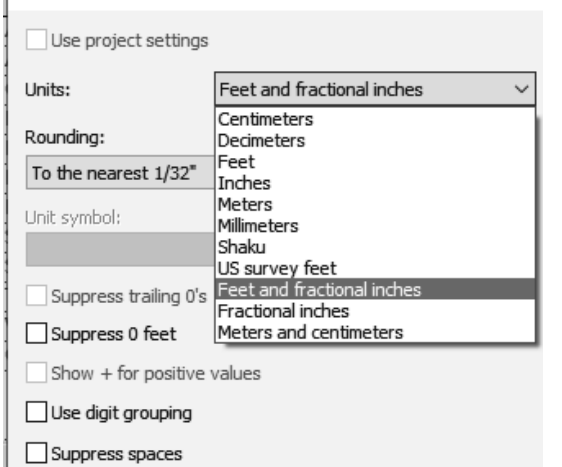

Left click the Length button, then select the desired units from the drop-down list.

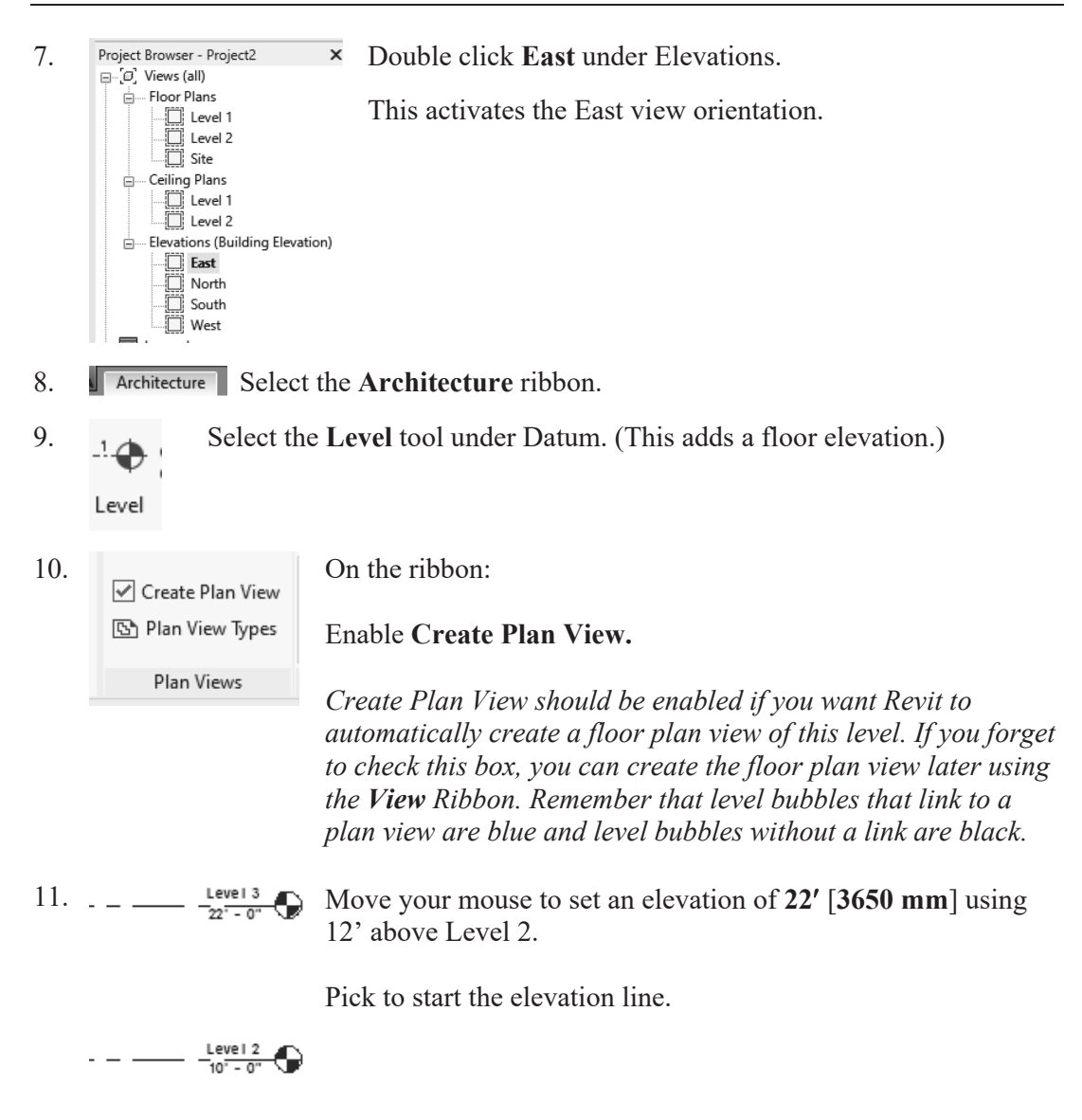

![](_page_13_Picture_2.jpeg)

Double click on the blue elevation symbol to automatically switch to the floor plan view for that elevation.

![](_page_14_Figure_1.jpeg)

12. **3D** Pick to place the end point to position the level indicator above the other indicators. 冈

13. Basically, you place a new level by picking two points at the desired height.

Right click and select **Cancel** to exit the Level command.

*Revit is always looking for references even among annotations; you will notice that your level tags snap and lock together so when you move one to the right or left, all those in line with it will follow.* 

The jogged line allows the user to create a jog if desired.

If you need to adjust the position of the tag, just click on the line; 3 blue grips will appear. These can be clicked and dragged as needed. You can also right click on a level tag and select 'Hide annotation in view' and the tag and level line will disappear in that view only.

Hide Annotation in View is only enabled if an object is selected first.

14. Save the file as a project as *ex2-2.rvt.*

![](_page_14_Picture_10.jpeg)

Revit has an option where you can save the current file, whether it is a project file or a family, to a cloud server. In order for this option to be available, you have to pay a subscription fee to Autodesk for the cloud space.

### *Exercise 2-3 Adding an In-Place Mass*

![](_page_15_Picture_188.jpeg)

This exercise reinforces the following skills:

- □ Switching Elevation Views
- Add Mass
- 1. Open *in-place mass.rvt*.

۰ Site

- 2.  $\begin{array}{cc} \boxed{6} & \text{Views (all)} \\ \boxed{1} & \text{Flow} \end{array}$  Activate the **Level 1** view.  $\Box$  Level 1  $\Box$  Level 2  $\Box$  Level 3
- 3. Massing & Site Select the **Massing & Site ribbon.**
- 4.  $\Box$  Select the **In-Place Mass** tool. In-Place Mass

*Revit uses three different family categories. System families are families which are defined inside the project, such as floors, walls, and ceilings. Loadable families are external files which can be loaded into the project, such as doors, windows, and furniture. The third family category is in-place masses, which are families created on-the-fly. In-place masses are only available inside the project where they are created and are usually unique to the project since they aren't loadable. However, you can use the Copy and Paste function to copy in-place masses from one project to another, if you decide to re-use it. That can be a hassle because you need to remember which project is storing the desired in-place mass.* 

Revit has enabled the Show Mass mode, so the newly created mass will be visible. To temporarily show or hide masses, select the Massing & Site ribbon tab and then click the Show Mass button on the Massing panel. Masses will not print or export unless you make the Mass category permanently visible in the View Visibility/Graphics dialog. Do not show me this message again Close

5. Massing Show Mass Enabled **Examples** Masses, by default, are invisible. However, in order to create and edit masses you need to see what you are doing. Revit brings up a dialog to let you know that the software is switching the visibility of masses to ON, so you can work.

Click **Close**.

![](_page_15_Figure_14.jpeg)

6. Name: Mass 1 **Enter Mass 1** in the Name field.

Click **OK**.

*Next, we create the boundary sketch to define our mass. This is the footprint for the conceptual building.*

![](_page_16_Picture_4.jpeg)

Enable **Chain** in the Options bar.

This allows you to draw lines without always having to pick the start point. *If you hold down the SHIFT key while you draw, this puts you in orthogonal mode.*

9. Create the shape shown.

The left figure shows the units in Imperial units (feet and inches). The right figure shows the units in millimeters.

![](_page_16_Figure_9.jpeg)

You can draw using listening dimensions or enter the dimension values as you draw.

*For feet and inches, you do not need to enter the ' or " symbols. Just place a space between the numbers.*

*Revit doesn't have a CLOSE command for the LINE tool unlike AutoCAD, so you do have to draw that last line.*

10. Exit out of drawing mode by right clicking and selecting Cancel twice, selecting ESC on the keyboard or by selecting the Modify button on the ribbon.

11. **a** • Switch to a 3D view.

Activate the **View** ribbon and select **3D View**.

You can also switch to a 3D view from the Quick Access toolbar by selecting the house icon.

![](_page_17_Picture_4.jpeg)

12. Window around the entire sketch so it is highlighted.

![](_page_17_Picture_6.jpeg)

![](_page_18_Figure_1.jpeg)

16. Save the file as *ex2-3.rvt*.

![](_page_18_Picture_3.jpeg)

Object tracking will only work if the sketch objects are active and available in the current sketch. You can use Pick to copy entities into the current sketch.

### *Exercise 2-4 Modifying Mass Elements*

![](_page_18_Picture_111.jpeg)

This exercise reinforces the following skills:

- □ Show Mass
- Align
- □ Modify Mass
- Mirror
- □ Create Form
- □ Save View
- 1. Open *modify mass.rvt.*
- Show Mass

2. If you don't see the mass, use **Show Mass** on the Massing & Site ribbon to turn mass visibility ON.

*Some students may experience this issue if they close the file and then re-open it for a later class.*

![](_page_19_Figure_1.jpeg)

*Remember if you don't see the mass, use Show Mass on the Massing & Site ribbon to turn mass visibility ON.* 

4. We see that top of the building does not align with Level 3.

![](_page_19_Figure_4.jpeg)

*To adjust the horizontal position of the level lines, simply select the line and use the grip to extend or shorten it.*

5. Modify Select the **Modify** Ribbon.

![](_page_19_Picture_7.jpeg)

6. Select the **Align** tool.

*When using Align, the first element selected acts as the source, and the second element selected shifts position to align with the first element.* 

![](_page_19_Figure_10.jpeg)

then select the top of the extrusion.

Right click and select **Cancel** twice to exit the Align command.

8. The top of the extrusion now aligns to Level 3.

![](_page_19_Figure_14.jpeg)

The lock would constrain or lock the top of the extrusion to the level. If the level elevation changes, then the extrusion will automatically update.

![](_page_20_Figure_1.jpeg)

![](_page_20_Figure_2.jpeg)

ersection

16. When you see the large X and the tooltip says Intersection, you will have located the intersection.

Pick to locate the center of the circle at the intersection.

![](_page_21_Figure_1.jpeg)

*When you used the Pick Line tool, you copied those lines into the current sketch. Once the lines were part of the current sketch, they could be used for object tracking.*

18. Select the circle sketch so it is highlighted.

![](_page_21_Figure_4.jpeg)

23.  $\overline{S}$   $\overline{S}$  views (all) Switch to a 3D view using the Project Browser. - Floor Plans -- Level 1 Level 2 - Level 3 Site - Ceiling Plans -- Level 1 -- Level 2 -- Level 3 **3D Views**  ${3D}$ 24. Select **one** of the circles so it is highlighted.<br>Remember you can only extrude one closed *Remember you can only extrude one closed polygon at a time.*  Create Divide Select **Form→Create Form→Solid Form.** Path Form Solid Form 25. A small toolbar will appear with two options for extruding the circle. Use the SPACE BAR to cycle through the different forms.

> Click ENTER to select the option that looks like a cylinder or right click the mouse.

![](_page_22_Figure_3.jpeg)

 $26.$  A preview of the extrusion will appear with the temporary dimension. You can edit the temporary dimension to modify the height of the extrusion.

Click ENTER or left click to accept the default height.

![](_page_23_Figure_1.jpeg)

once, additional cylinders will

The circle is extruded.

![](_page_23_Picture_4.jpeg)

28. Select the remaining circle so it is highlighted.

### Select **Form→Create Form→Solid Form.**

![](_page_23_Picture_7.jpeg)

29.  $\sim$  A small toolbar will appear with two options for extruding the circle.

Use the SPACE BAR to cycle through the different forms.

Click ENTER to select the option that looks like a cylinder or right click the mouse.

![](_page_23_Figure_11.jpeg)

30. A preview of the extrusion will appear with the temporary dimension. You can edit the temporary dimension to modify the height of the extrusion.

Click ENTER or left click to accept the default height.

*If you click ENTER more than once, you will keep adding cylinders.* 

Click ESC or right click and select CANCEL to exit the command.

![](_page_24_Figure_1.jpeg)

*You can also click the Delete key on the keyboard or use the Delete tool on the Modify panel.*

Finish Cancel Mass Mass

In-Place Editor

32. Select **Finish Mass** on the ribbon.

*If you do not delete the lines before you finish the mass, you will get an error message.*

![](_page_24_Figure_6.jpeg)

34. Select the Level 1 level line.

![](_page_24_Picture_118.jpeg)

Repeat for Level 2 and Level 3.

*You can only maximize each level one at a time.*

- 35.  $\Box$  Activate the Modify ribbon. Select the **Align** tool from the Modify Panel. 36.  $\Box$ Multiple Alignment  $\Box$  Prefer: Wall faces **On the ribbon, enable Multiple Alignment**.
- Pattern: Entire Surface  $\Box$  Lock Align
- Select Wall faces from the drop down list.

![](_page_25_Figure_4.jpeg)

37. Select the Level 3 line as the source object.

38. Select the top of the two towers as the edges to be shifted. Right click and select CANCEL twice to exit the command or click ESC.

![](_page_25_Figure_7.jpeg)

 ${3D}$ 

39.  $\frac{1}{\Box}$  Level Switch to a 3D view using the Project Browser.

![](_page_25_Picture_10.jpeg)

40.  $\leq \infty$  Use the ViewCube located in the upper right of the screen to orbit the model.

41. To save the new orientation, right click on the ViewCube and select **Save View**.

![](_page_25_Figure_13.jpeg)

```
42. <sub>Name:</sub> \overline{3D\ \text{Ortho}} Enter 3D Ortho for the name of the view.
                   Click OK.
```
- 43. **The Saved** view is now listed in the Project browser under 3D Views.  ${3D}$
- 44. Save the file as *ex2-4.rvt.*

![](_page_26_Picture_1.jpeg)

- $\triangleright$  Pick a mass element to activate the element's grips. You can use the grips to change the element's shape, size, and location.
- **►** You can only use the View→Orient menu to activate 3D views when you are already in 3D view mode.

# *Wall by Face*

![](_page_26_Figure_5.jpeg)

This tool can be used to place walls on non-horizontal faces of a mass instance or a generic model.

If you modify the mass, the wall will not update. To update the wall, use the **Update to Face** tool.

### *Exercise 2-5 Create Wall by Face*

![](_page_26_Picture_141.jpeg)

This exercise reinforces the following skills:

- Wall by Face
- Trim
- □ Show Mass

You can add doors and windows to your conceptual model to make it easier to visualize.

- 1. Open *wall by face.rvt*.
- 2.  $\frac{1}{2}$  3D Views<br>**Activate the 3D Ortho** view under 3D Views. 口 {3D}
- 3. Activate the **Massing & Site** ribbon.

![](_page_27_Figure_2.jpeg)

5. Properties

![](_page_27_Figure_4.jpeg)

Note the wall type currently enabled in the Properties pane. A different wall type can be selected from the drop-down list available using the small down arrow.

*Imperial:*  Set the Default Wall Type to: **Basic Wall: Generic-8".** 

*Metric:*  Set the Default Wall Type to: **Basic Wall: Generic-200 mm.** 

 $\circ$  . ĹŅ.  $\overline{\phantom{a}}$ Draw

6.  $\boxed{\bigcup_{\square} \bigcirc \bigcirc \bigcirc \square}$  Enable **Pick Faces** from the Draw Panel on the ribbon.

![](_page_27_Figure_10.jpeg)

The cylinder will be halved by the walls, so you will have to select each half.

You will have to do some cleanup work on the corners where the towers are.

Right click and select CANCEL to exit the command.

*Some students will accidentally pick the same face more than once. You will see an error message that you have overlapping/duplicate walls. Simply delete the extra walls.* 

![](_page_27_Figure_15.jpeg)

![](_page_28_Figure_1.jpeg)

![](_page_29_Picture_105.jpeg)

*This will turn off the visibility of all entities located below Level 2.* 

*Each view has its own settings. We turned off the visibility of masses on Level 1, but we also need to turn off the visibility of masses on the Level 2 view.* 

![](_page_29_Picture_4.jpeg)

When you select to trim, be sure to select the section you want to keep.

![](_page_29_Figure_6.jpeg)

![](_page_30_Figure_1.jpeg)

![](_page_31_Figure_1.jpeg)

30. Switch to a 3D view and orbit your model.

![](_page_31_Figure_3.jpeg)

Check to make sure the walls and towers are adjusted to the correct levels.

Turn off the visibility of masses to see the walls.

31. Save as *ex2-5.rvt*.

### *Exercise 2-6 Adding Doors and Windows*

Drawing Name: doors and windows.rvt Estimated Time: 30 minutes

This exercise reinforces the following skills:

- **D** Basics
- Door
- Load from Library
- Window
- $\Box$  Array
- □ Mirror
- **a** Shading

You can add doors and windows to your conceptual model to make it easier to visualize.

1. Open *doors and windows.rvt*.

![](_page_32_Figure_2.jpeg)

Browse to the **Doors** folder under the Imperial or Metric library – use English-Imperial if you are using Imperial units or use English if you are using Metric units.

![](_page_32_Figure_4.jpeg)

As you highlight each file in the folder, you can see a preview of the family.

*Note that the files are in alphabetical order.* 

7. **For Imperial Units: Go to the Commercial folder.** Locate the *Door-Exterior-Double.rfa* file. Name Door-Exterior-Double.rfa Door-Exterior-Double-Two\_Lite.rfa For Metric Units: Go to the Commercial folder. Locate the *M\_Door-Exterior-Double.rfa* file. Commercial Click **Open**. Name M\_Door-Exterior-Double.rfa M\_Door-Exterior-Double-Two\_Lite.rfa

![](_page_33_Picture_70.jpeg)

For Imperial Units: Highlight the **84" x 80"** type and click **OK**.

![](_page_33_Picture_71.jpeg)

For Metric Units: Highlight **2100 x 2000m** type and click **OK**.

![](_page_33_Figure_5.jpeg)

Place the door so it is centered on the wall as shown.

Doors are wall-hosted, so you will only see a door preview when you place your cursor over a wall.

Right Click and CANCEL to exit the command.

![](_page_33_Figure_9.jpeg)

![](_page_33_Figure_10.jpeg)

10. control the orientation of the door.

> After you have placed the door, you can flip the door by picking on it then pick on the vertical or horizontal arrows.

![](_page_34_Figure_1.jpeg)

Browse to the **Windows** folder under the Imperial or Metric library – use English-Imperial if you are using Imperial units or use English if you are using Metric units.

14. File name: Window-Casement-Double.rfa For Imperial Units: Locate the *Window-Casement-Double.rfa* file. Files of type: All Supported Files (\*.rfa, \*.adsk) File name: M\_Window-Casement-Double.rfa For Metric Units: Files of type: All Supported Files (\*.rfa, \*.adsk) Locate the *M\_Window-Casement-Double.rfa* file.

### Click **Open**.

![](_page_34_Figure_5.jpeg)

Select the  $48$ " x  $24$ " type window to be loaded.

![](_page_34_Figure_8.jpeg)

For Metric Units:

From the Type Selector drop-down list, select the 1400 x 600mm size for the M\_Window-Casement-Double window.

16. The family is already loaded in the project but doesn't have this size. Select the second option to add the additional type.

You are trying to load the family Window-Casement-Double, which already exists in this project. What do you want to do?

 $\rightarrow$  Overwrite the existing version

 $\rightarrow$  Overwrite the existing version and its parameter values

Revit Architecture Basics

![](_page_35_Figure_1.jpeg)

23. Number: 5 Group and Associate Move To: 02nd OLast Constrain

### **Enable Group and Associate.**

This assigns the windows placed to a group and allows you to edit the array.

Set the array quantity to **5** on the options bar. Enable **Last**.

### Enable **Constrain.**

*Enabling Constrain ensures that your elements are placed orthogonally.*

*Array has two options. One option allows you to place elements at a set distance apart. The second option allows you to fill a distance with equally spaced elements. We will fill a specified distance with five elements equally spaced.*

![](_page_36_Figure_1.jpeg)

Pick a point 49'-0" [14,935.20] from the first selected point to the right.

25.

![](_page_36_Picture_4.jpeg)

You will see a preview of how the windows will fill the space.

Click **ENTER** to accept.

Cancel out of the command.

26.  $\equiv$  Select the **Measure** tool on the Quick Access toolbar.

![](_page_36_Figure_9.jpeg)

Window around the entire array to select all the windows.

The array count will display.

29.  $\mathcal{A}$  Use the **Mirror** $\rightarrow$ **Draw Mirror Axis** tool to mirror the windows to the other side of the wall opposite the door.

![](_page_37_Figure_1.jpeg)

31. Left pick anywhere in the graphics window to complete the command.

*You will get an error message, and the windows will not array properly if you do not have the angle set to 90 degrees or your walls are different lengths.* 

![](_page_37_Figure_4.jpeg)

![](_page_37_Figure_5.jpeg)

33. Set the Model Graphics Style to **Consistent Colors**.

> We have created a conceptual model to show a client.

34. Save the file as *ex2-6.rvt.*

### *Exercise 2-7 Creating a Conceptual Mass*

Drawing Name: New Conceptual Mass Estimated Time: 60 minutes

This exercise reinforces the following skills:

- □ Masses
- **Q** Levels
- Load from Library
- Aligned Dimension
- □ Flip Orientation
- 1. Close any open files.
- 2. Use the Application Menu and go to **New** $\rightarrow$ **Conceptual Mass.**

![](_page_38_Picture_11.jpeg)

![](_page_38_Picture_137.jpeg)

4. Select the **Mass** template. **Conceptual Mass** Name Mass.rft

3. Browse to the *Conceptual Mass* folder under *Family Templates\English-Imperial.*

Click Open.

![](_page_39_Figure_1.jpeg)

11. Draw a vertical plane and a horizontal plane to form a box.

![](_page_40_Figure_2.jpeg)

Set the vertical dimension to  $60'$  0" overall.

*Remember the permanent dimensions are driven by the values of the temporary dimensions. To set the temporary dimension values, select the reference planes. The planes you placed are unlocked – so their dimensions can be changed.* 

13.  $\Box$  Activate the Insert ribbon. Select Load Family from Library->Load Family. Load Family

![](_page_41_Figure_1.jpeg)

![](_page_42_Figure_1.jpeg)

![](_page_43_Figure_1.jpeg)

31.  $\Box$ Floor Plans Activate the **Level 2** floor plan. Level 2

![](_page_44_Picture_136.jpeg)

If you need to adjust the position of the cylinder: Set the Offset to -5' 0".

*7his aligns the top of the cylinder with the top of the box.* 

![](_page_44_Figure_4.jpeg)

![](_page_45_Figure_1.jpeg)

44. In the Properties Pane:

![](_page_46_Figure_2.jpeg)

![](_page_47_Picture_1.jpeg)

![](_page_48_Figure_1.jpeg)

54. Save as *ex2-7.rfa*.

![](_page_48_Picture_3.jpeg)

### *Exercise 2-8 Using a Conceptual Mass in a Project*

![](_page_48_Picture_95.jpeg)

This exercise reinforces the following skills:

- □ Masses
- Load from Library
- **Edit Family**
- □ Update to Face
- Visibility/Graphics
- 1. Close any open files.

Use the Application Menu and go to New->Project.

![](_page_48_Picture_96.jpeg)

![](_page_49_Figure_1.jpeg)

![](_page_50_Picture_134.jpeg)

![](_page_51_Picture_1.jpeg)

the top half of the cylinder.

![](_page_52_Figure_2.jpeg)

- 19. Select **Create Roof** on the ribbon. Create Roof þ.
- 20. The roof is placed.

Right click and select **Cancel**.

![](_page_52_Figure_6.jpeg)

![](_page_52_Figure_7.jpeg)

Window around the model and use Filter to select the mass.

![](_page_53_Figure_1.jpeg)

![](_page_54_Figure_1.jpeg)

![](_page_55_Figure_1.jpeg)

![](_page_56_Figure_1.jpeg)

### ÷ ⊠ Lines H- Mass  $\boxed{\frac{1}{\bigoplus \cdots} \blacksquare}$  Mechanical Equipm... | in M Parking

36. Type **VV** to launch the Visibility/Graphics dialog.

Disable **Mass** visibility on the Model Categories tab.

### Click **OK**.

*You can also disable the Show Mass tool on the Massing & Site tab.* 

![](_page_56_Picture_86.jpeg)

![](_page_56_Figure_8.jpeg)

![](_page_56_Figure_9.jpeg)

38. Save as *ex2-8.rvt.*

### *Notes:*

# **Additional Projects**

![](_page_58_Picture_2.jpeg)

1) Create a conceptual mass family like the one shown.

![](_page_58_Picture_4.jpeg)

2) Make the shape shown using a Blend. The base is a rectangle and the top is a circle located at the center of the rectangle.

![](_page_59_Picture_1.jpeg)

3) Make a conceptual mass family as shown. Use Solid Void to create the two openings.

![](_page_59_Picture_3.jpeg)

4) Design a pergola using  $4''$  x  $4''$  posts and beams.

# **Lesson 2 Quiz**

### *True or False*

- 1. Masses can be created inside Projects or as a Conceptual Mass file.
- 2. Forms are always created by drawing a sketch, selecting the sketch, and clicking Co Create Form.
- 3. In order to see masses, Show Mass must be enabled.
- 4. Masses are level-based.
- 5. You can modify the dimensions of conceptual masses.

### *Multiple Choice [Select the Best Answer]*

- 6. Faces on masses can be converted to the following:
	- A. Walls
	- B. Roofs
	- C. Floors
	- D. Doors
	- E. A, B, and C, but NOT D
- 7. You can adjust the distance a mass is extruded by:
	- A. Editing the temporary dimension that appears before a solid form is created.
	- B. Using the ALIGN tool.
	- C. Using the 3D drag tool.
	- D. Using the Properties pane located on the left of the screen.
	- E. All of the above
- 8. To insert a conceptual mass family in a project:
	- A. Use the INSERT tool.
	- B. Use the PLACE COMPONENT tool.
	- C. Use the BLOCK tool.
	- D. Use the MASS tool.
- 9. Masses are hosted by:
	- A. Projects
	- B. Work Planes
	- C. Families
	- D. Files
- 10. Mass Visibility can be controlled using:
	- A. The SHOW MASS tool
	- B. Display Settings
	- C. Object Settings
	- D. View Properties
- 11. Each mass is defined by \_\_\_\_\_\_\_\_\_\_\_\_.
	- A. A single profile sketch
	- B. Multiple profile sketches
	- C. Properties
	- D. Materials
- 12. Revit comes with many pre-made mass shapes. Select the mass shape NOT available in the Revit mass library:
	- A. BOX
	- B. ARC
	- C. CONE
	- D. TRIANGLE-RIGHT

<sup>1)</sup> T; 2) T; 3) T; 4) T; 5) T; 6) E; 7) E; 8) B; 9) B; 10) A; 11) A; 12) B